# **遠距課程 設備與環境設定**

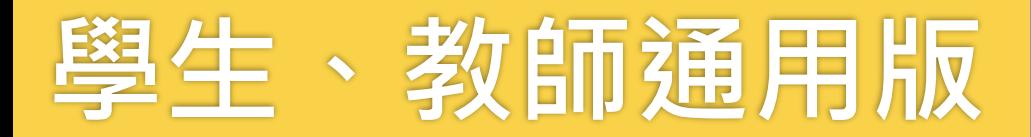

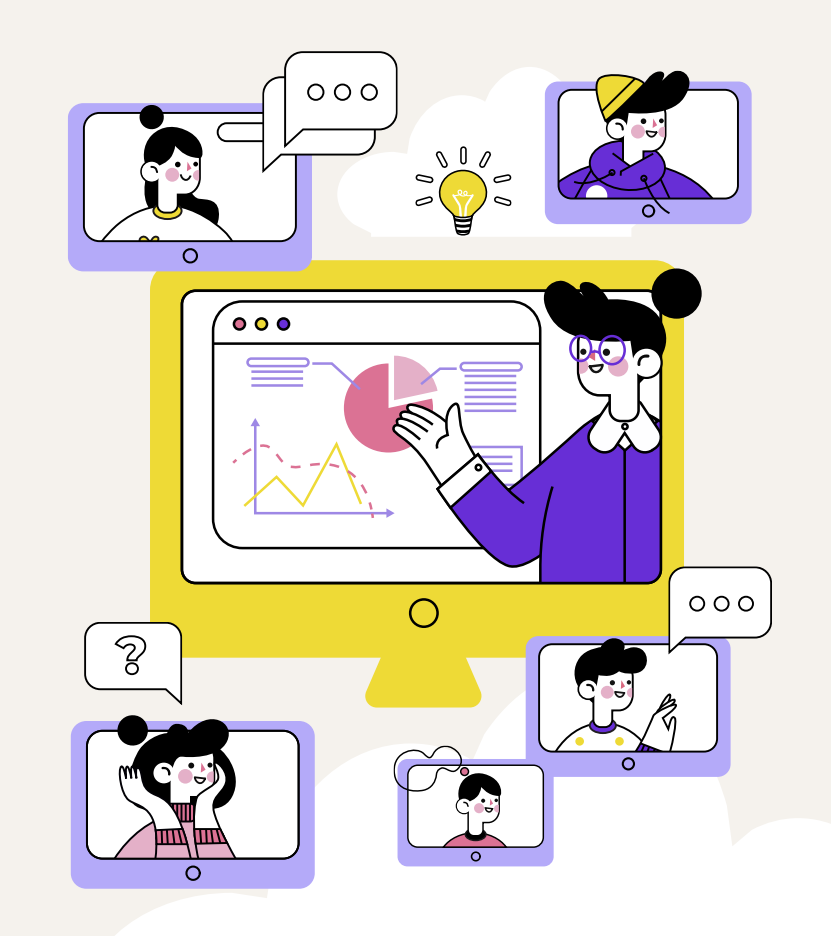

#### 因為是同步線上課程的上課方式,是全線上,且在指定的時間

所以

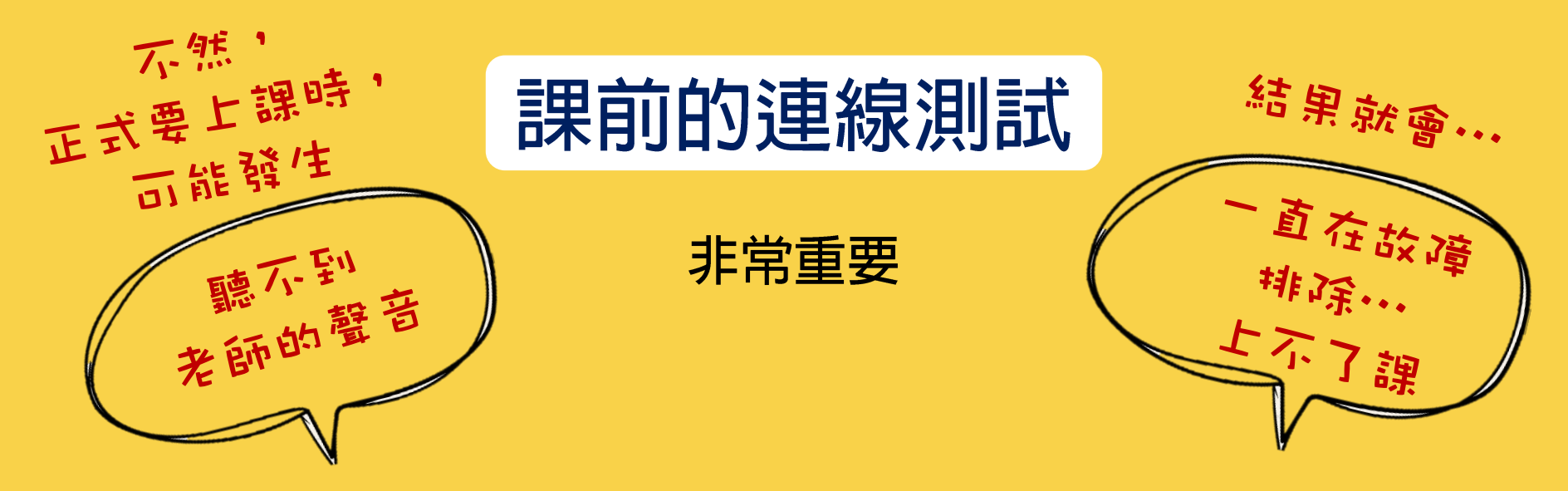

1

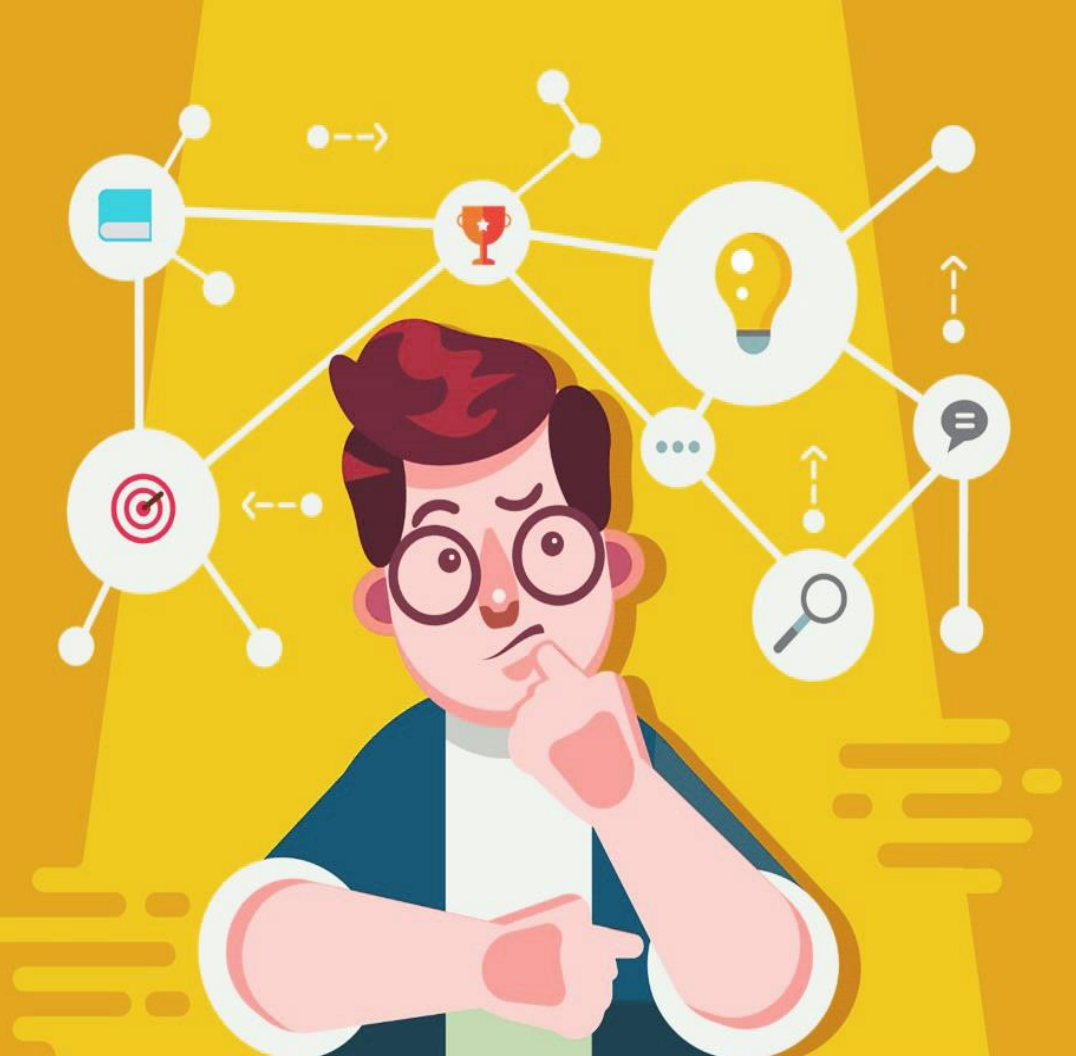

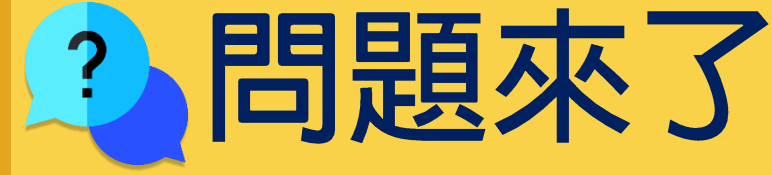

 $\overline{2}$ 

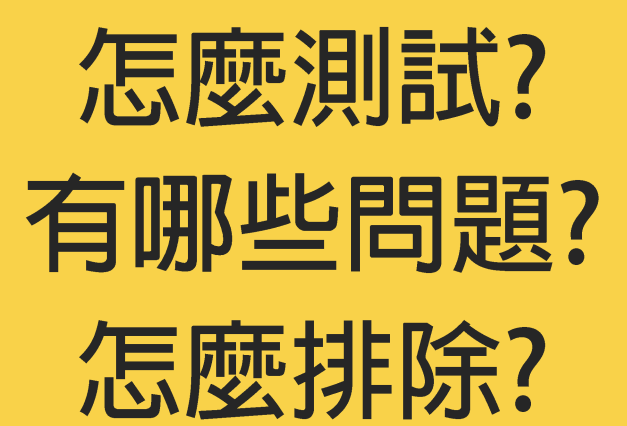

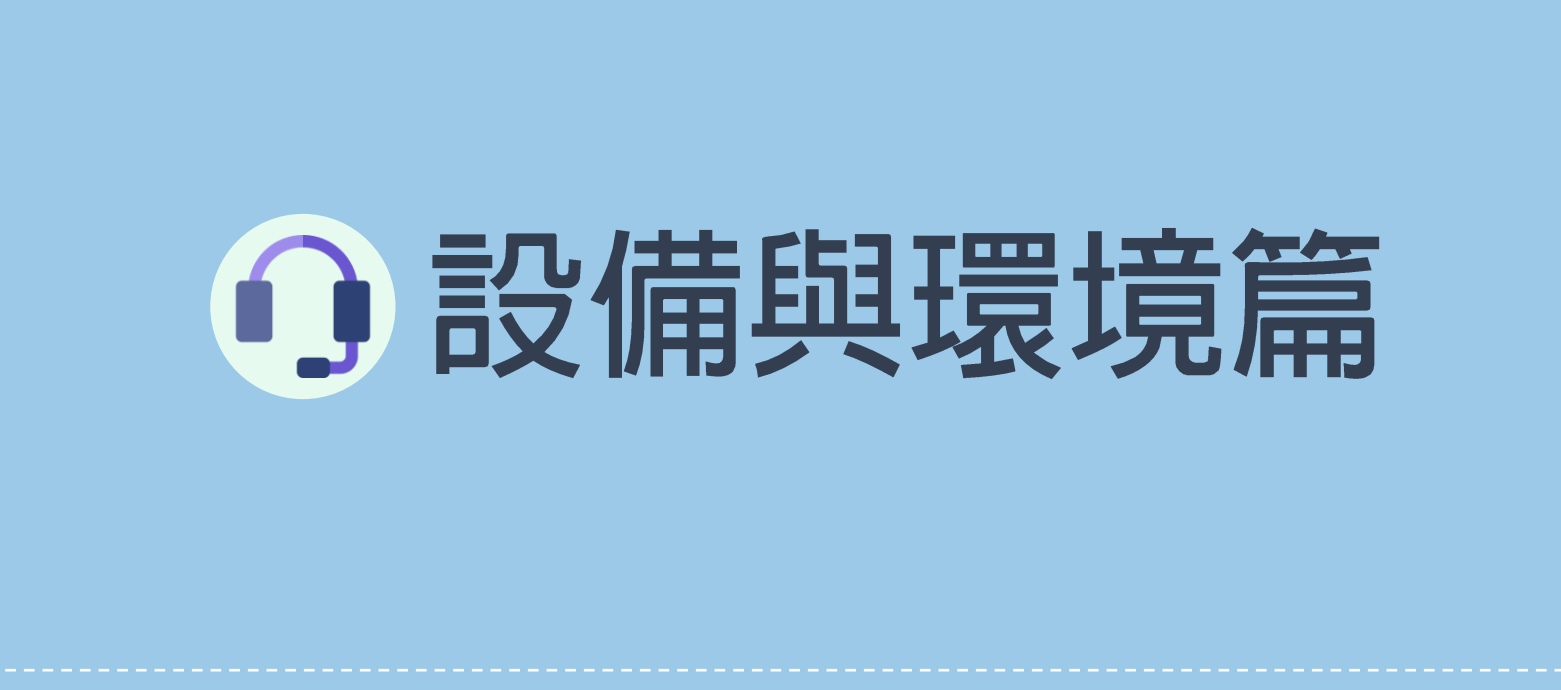

#### **①設備很重要!!這關若卡住,後面就無法進行了**

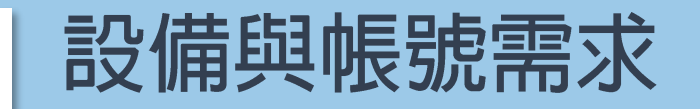

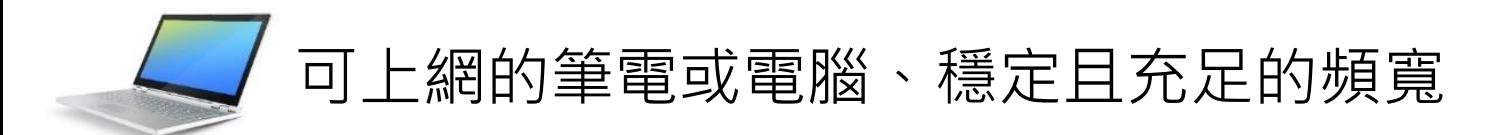

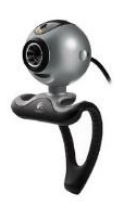

# Webcam(網路攝影機),若筆電已有內建則不需外接

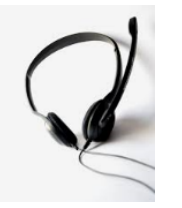

電腦專用的耳機麥克風,不建議使用手機用之耳機麥克 風,且不可使用喇叭(原因請見後面說明)

# 耳麥設備常見狀況一:接孔問題與開關沒打開

請務必與自己的設備當好朋友, 仔細觀察他們

電腦的耳麥孔是一孔、兩孔、還是沒有孔,不然辛苦買了耳麥發現與自己 的電腦不相容,就要再另外買轉接頭 買的耳麥要跟電腦是一致的,如果不會辨別插孔,請準備USB的耳麥最安 全

使用有線耳麥,耳麥線通常會有開關轉盤,記得要"切換到 on",並將 音量按+號調開

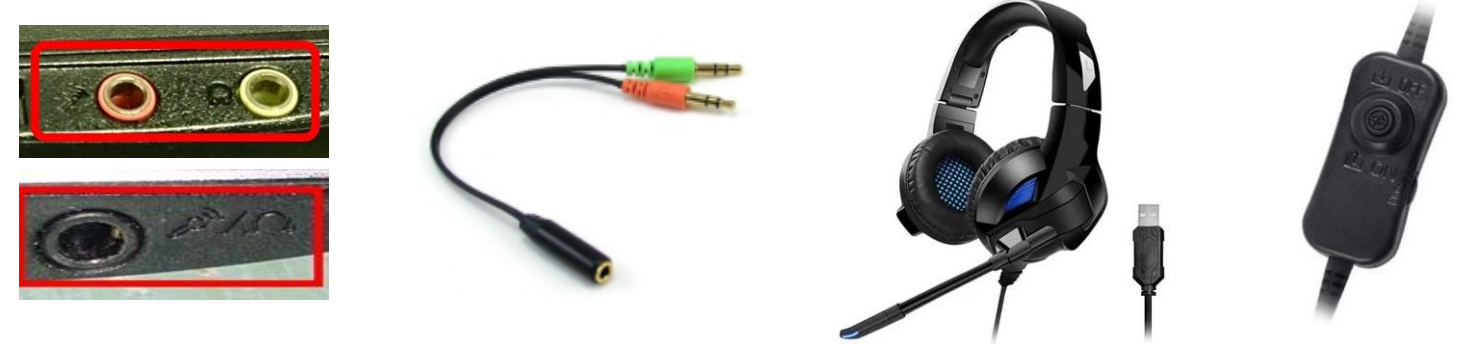

# 耳麥設備常見狀況二:用手機的耳麥接電腦使用

耳麥不是可以聽到音樂,就表示可以用喔! 我們要同步線上課程使用,所以需要用**麥克風**講話^^

有些手機的耳麥接電腦可以聽音樂,但卻無法錄音(麥克風無聲), 這是因為款式的插孔構造有**3段、4段**,大多的教師、學生不會分辨, 且耳機是耳塞式久戴也不舒服。

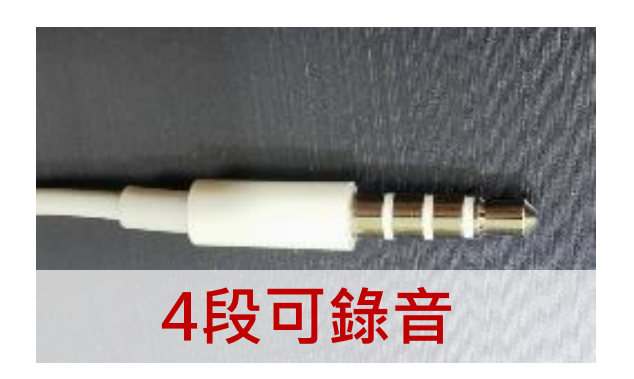

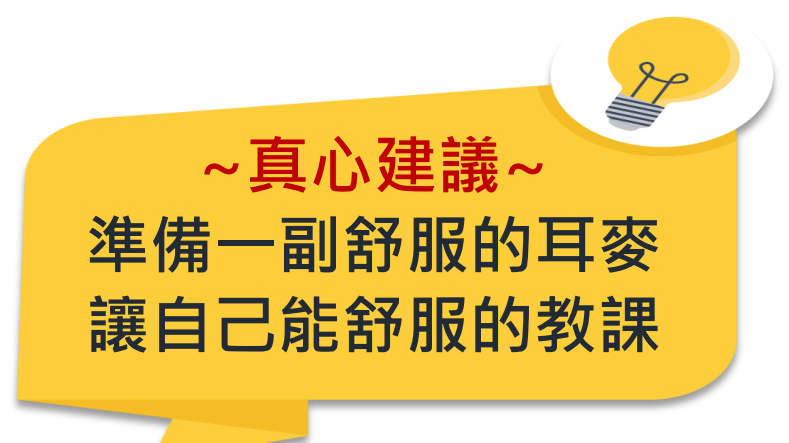

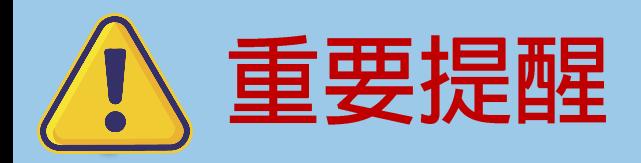

#### **←**教師跟學生,都不可使用喇叭,會有回授(唧唧叫) 問題,請務必使用耳機

7

#### ● 有線網路比無線網路穩定

請務必確認設備**播放與錄音設定**完成,若之後設備 固定,設定一次即可,但若使用有還原卡之電腦, 則每次同步線上課程皆需重新設定(設定方法如下)

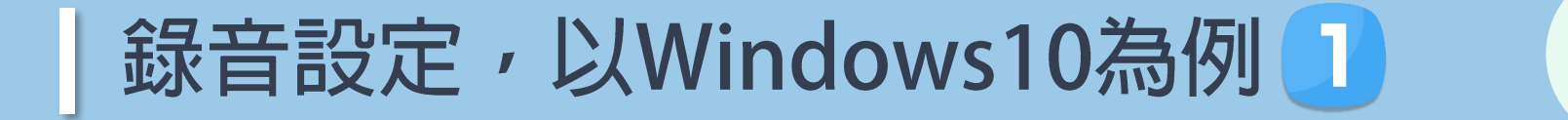

## **Step1** 點按右下角工具列「喇叭」圖示,點按右鍵

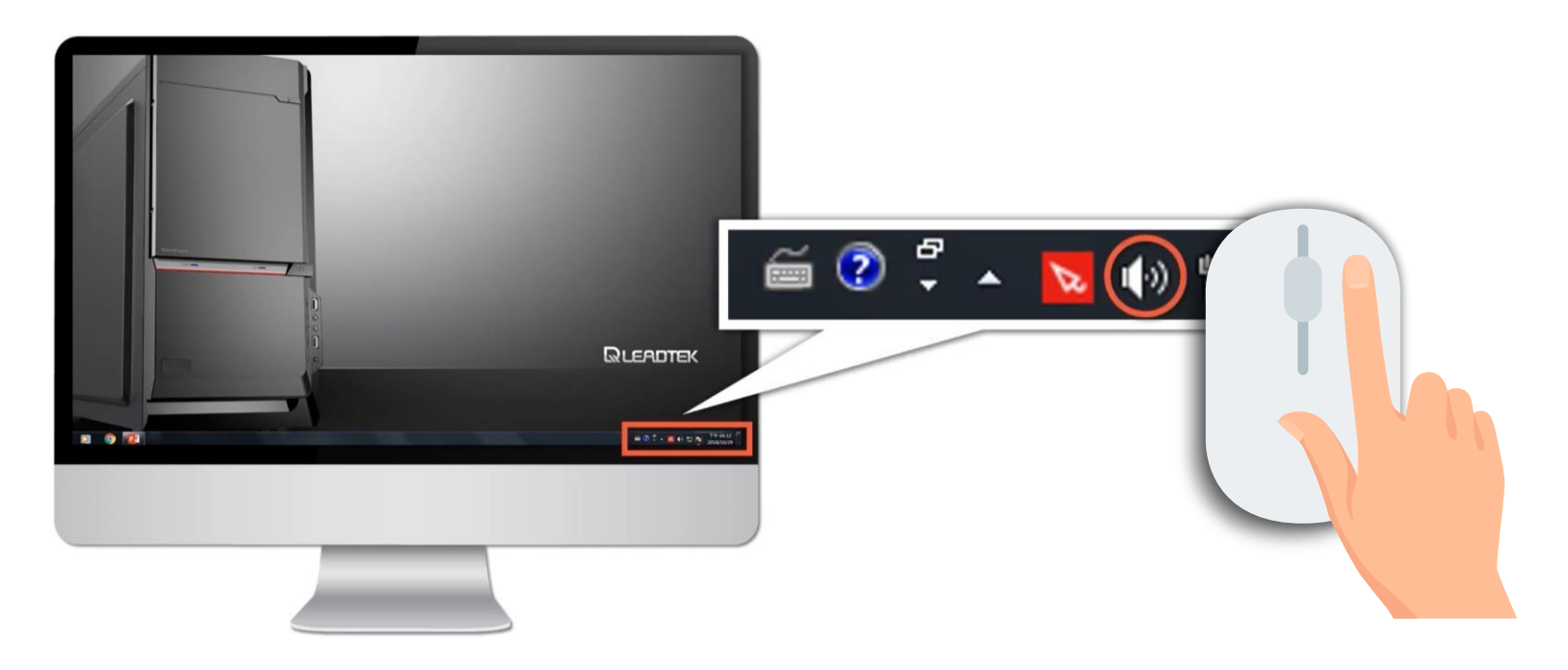

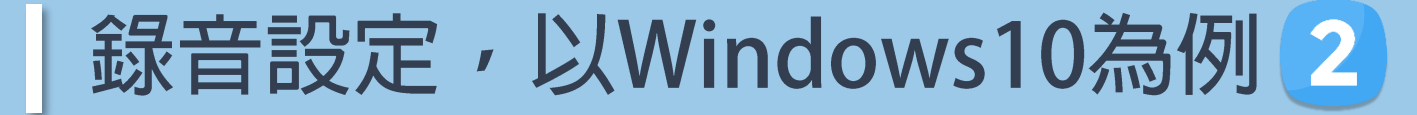

#### Step2 滑鼠左鍵點按錄音裝置後, 就偵測到之麥克 風項目點按**右**鍵,再點按內容 ◎ 聲音 錄製 播放 音效 插訊

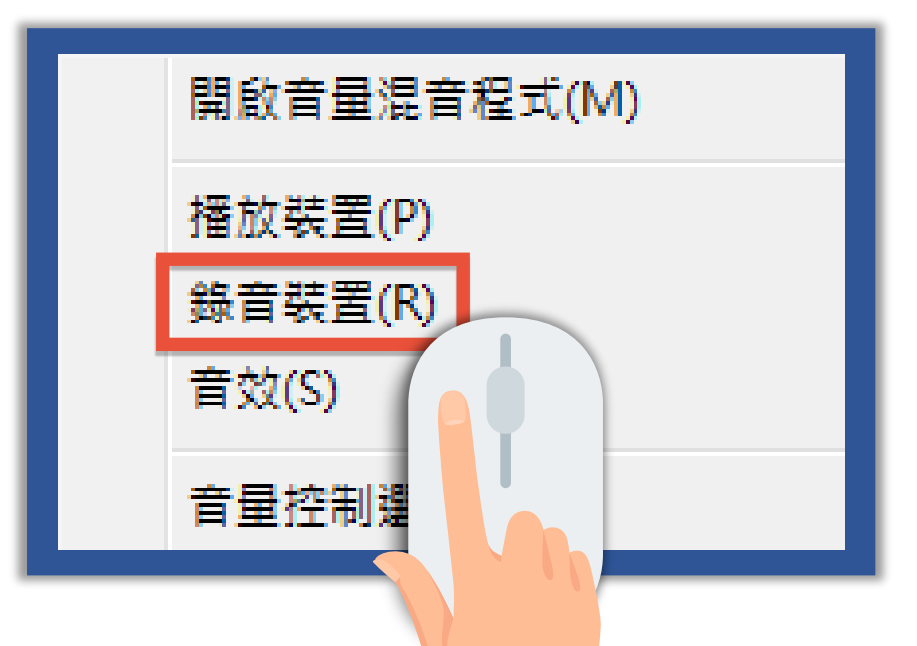

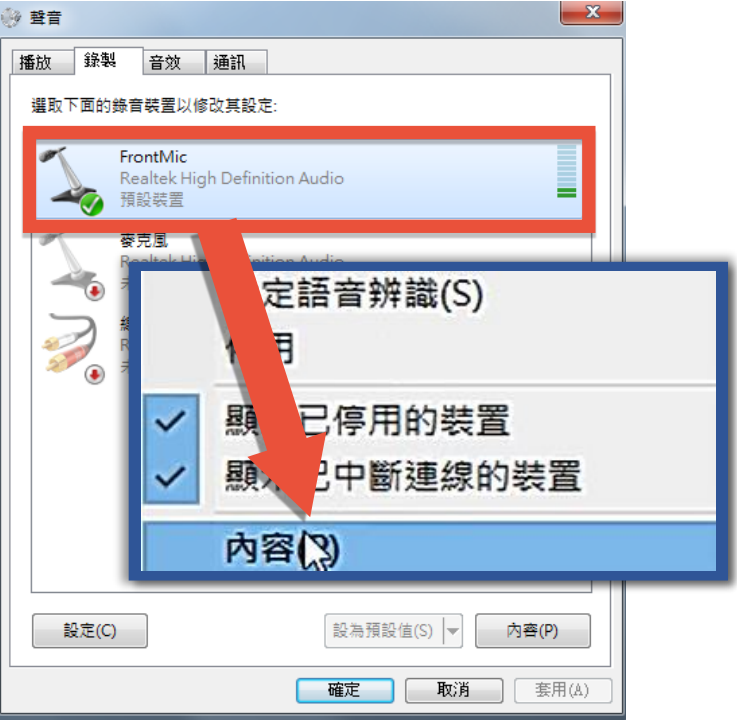

# 錄音設定,以Windows10為例3

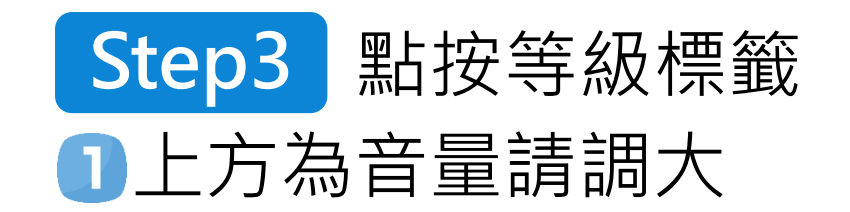

2下方若有麥克風增量,務必 調大,不可為0(有些電腦 無此設定)

#### 完成後按確定、套用

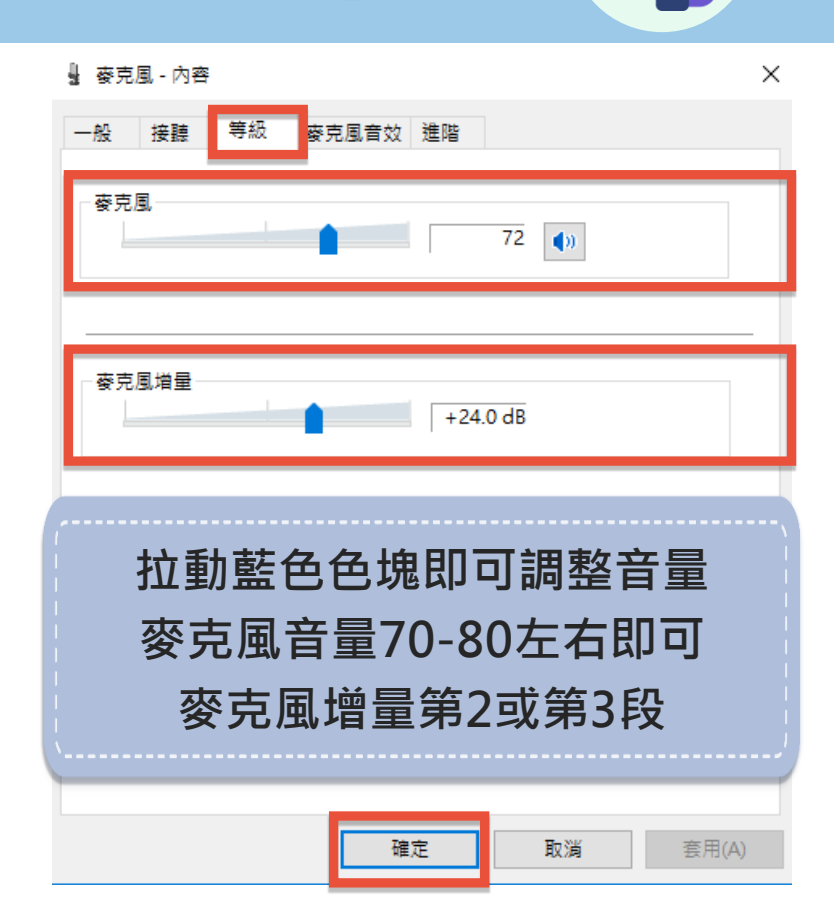

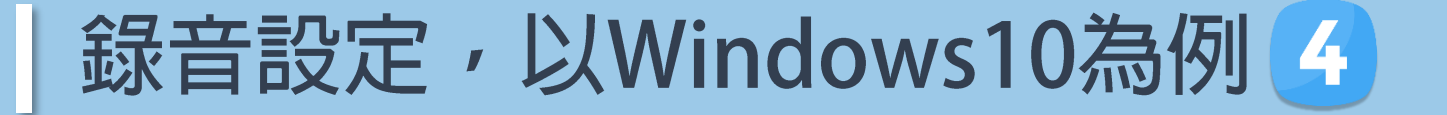

測試一下麥克風有沒有順利收音進電腦 **Step4**

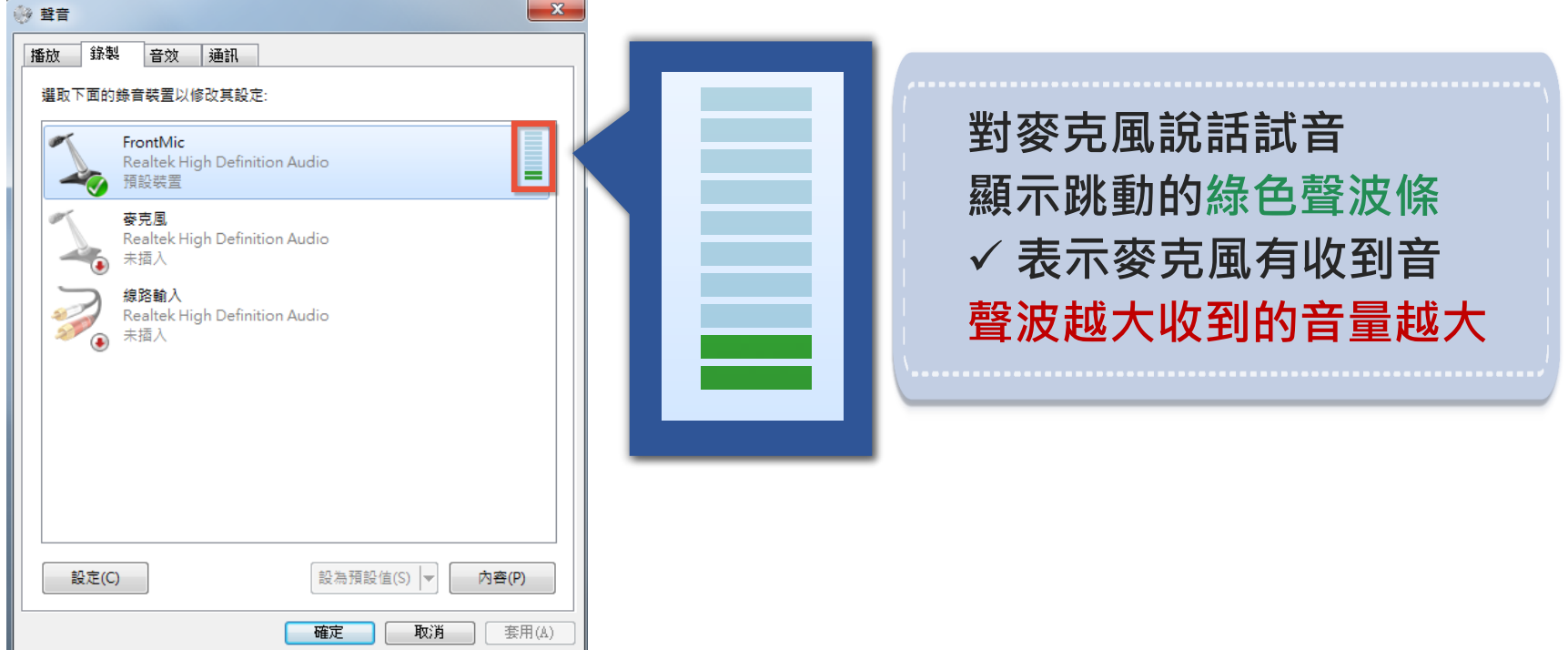

# 錄音設定, 以Windows10為例

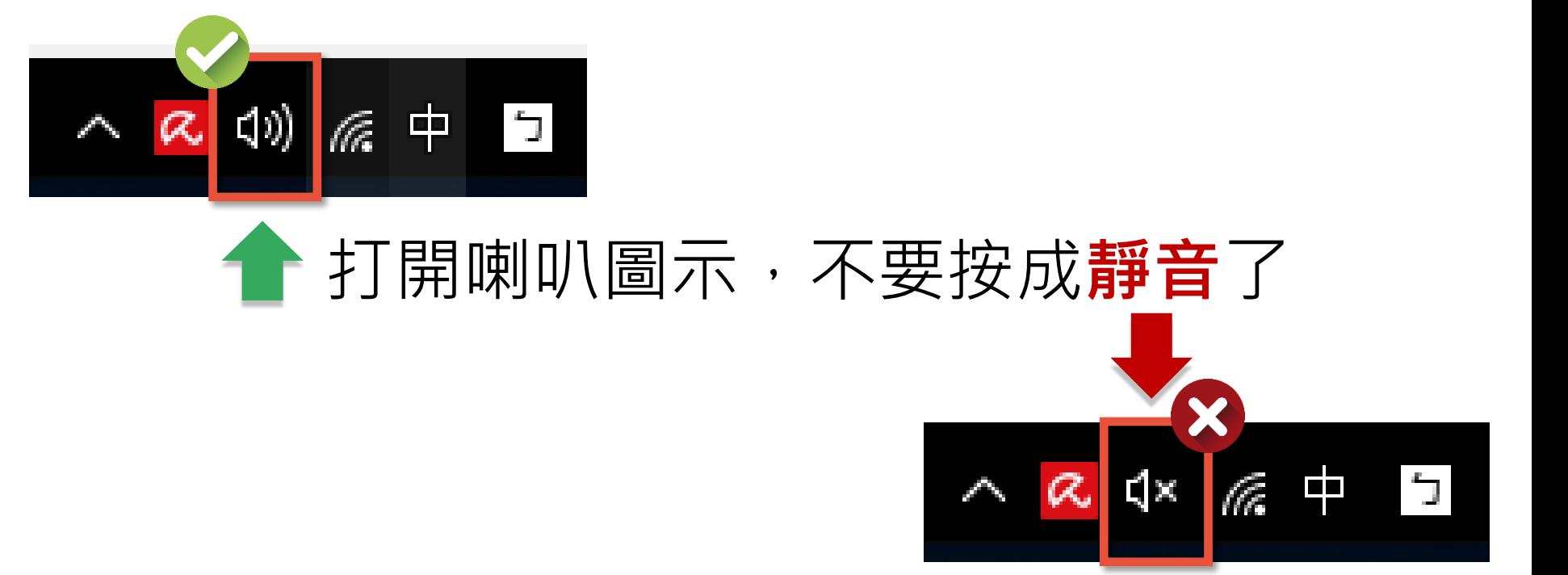

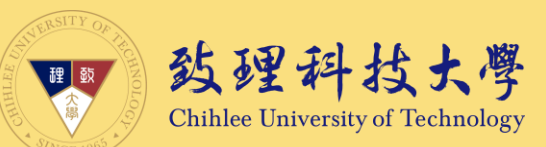

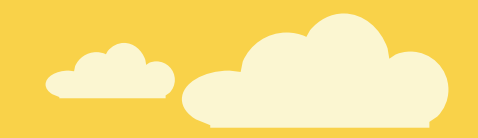

# 教學完畢,感謝您詳閱©

### 若您對於本指引內容有任何問題或建議、輔導 歡迎聯絡創新數位教學中心

我們會盡力協助,感謝

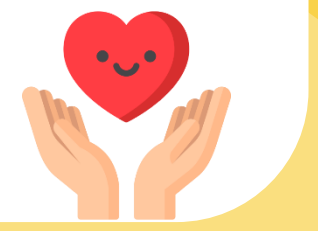